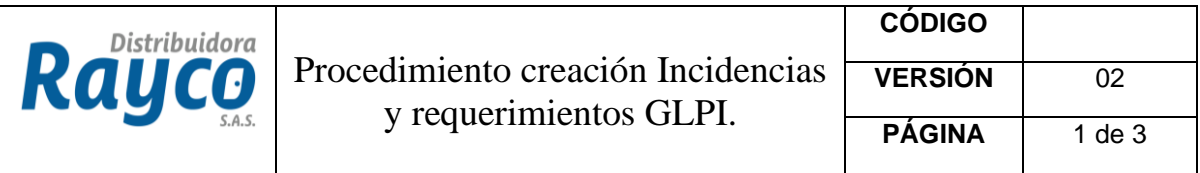

## **¿Cómo crear un nuevo GLPI para reportar una incidencia o hacer un requerimiento de TECNOLOGÍA?**

Ingresamos a GLPI desde la página de disrayco.com

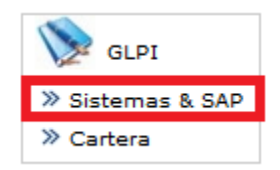

El nombre de usuario será el correo corporativo completo, la contraseña inicial por defecto será la cedula.

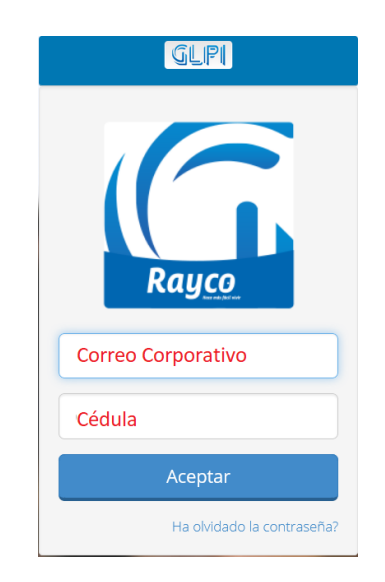

**NOTA:** En caso de problemas de ingreso siempre podrá cambiar o restablecer la contraseña haciendo clic en CAMBIAR O RECORDAR CLAVE.

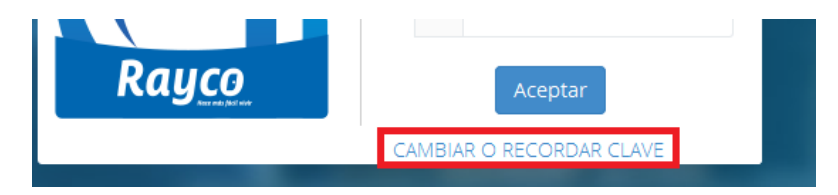

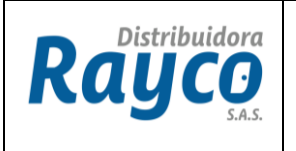

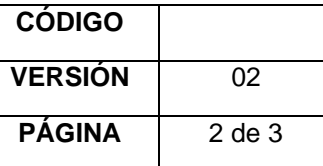

Una vez ingrese deberá hacer clic en Crear una incidencia en cualquier lugar de los que se presentan a continuación.

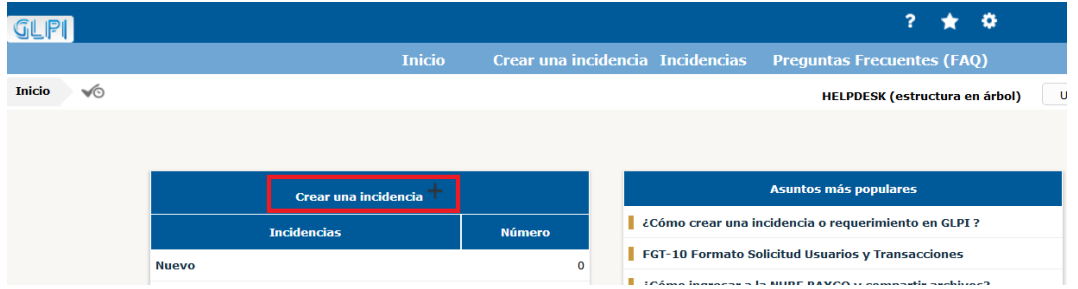

Una vez se presenta la ventana para crear el GLPI, lo primero que debe hacer es definir si lo que tiene es una **incidencia** o **requerimiento**, recuerde que:

> **INCIDENCIA**: Evento único y no deseado que afecta o puede comprometer la operación del negocio.

**REQUERIMIENTO**: Cualquier solicitud que un usuario desea (Que pudo ser programa con anterioridad).

**IMPORTANTE:** De acuerdo a esto la lista de Categorías será diferente.

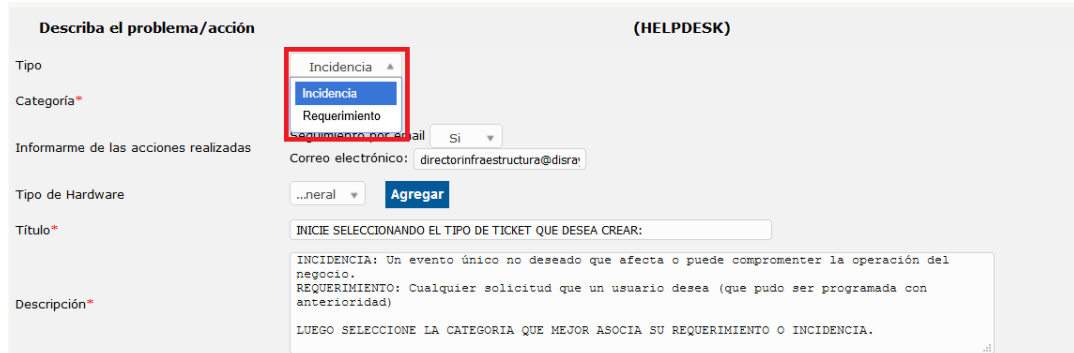

Una vez seleccionado el tipo se procede a buscar la categoría que asocia a nuestra solicitud.

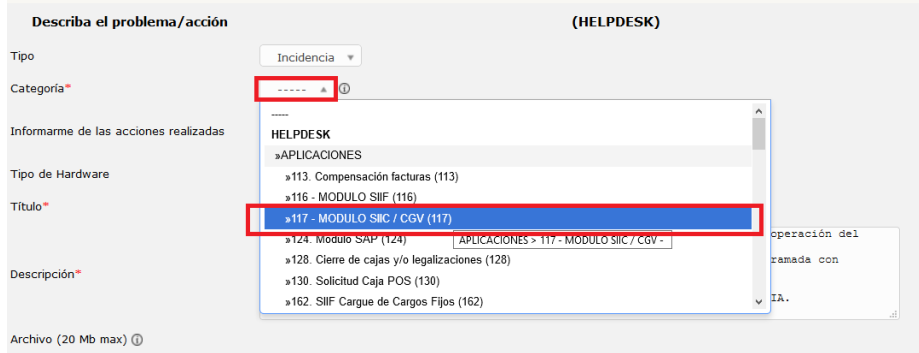

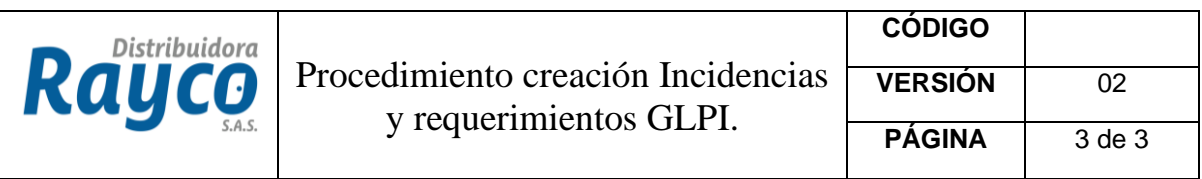

**NOTA:** Es muy importante hacer una correcta selección de la categoría pues de esto depende el área que se hará cargo de nuestro caso, además nos facilitará el proceso entregándonos un formato para llenar con los datos que se requieren para resolver este tipo de solicitud.

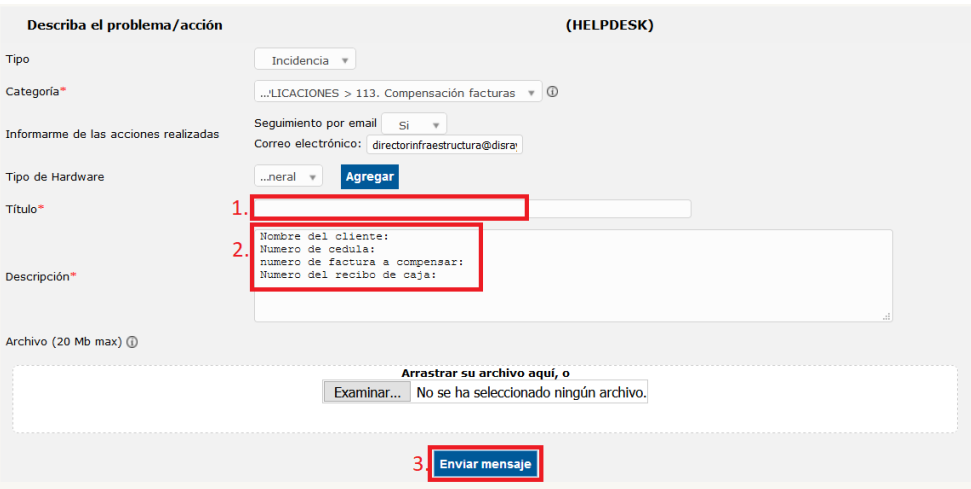

**Recuerde:** Se debe definir un título que describa nuestra solicitud y gestionar los campos solicitados en la descripción, finalmente se hace clic en enviar mensaje.

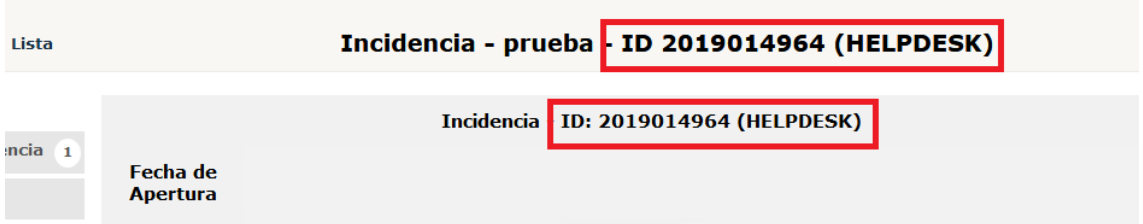

**IMPORTANTE**: El ID corresponde al numero de incidencia asignado, este numero es único, téngalo a mano, permitirá consultar el caso de su incidencia en cualquier momento.

Felicidades ha creado una nueva incidencia, un correo con la información del caso deberá estar llegando a su dirección de correo corporativo al igual que todas las gestiones para dar solución a su caso